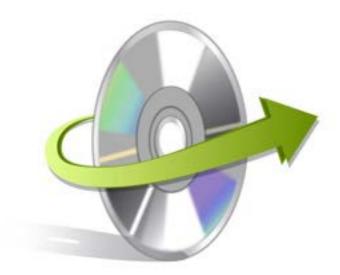

# **Kernel for**

# GroupWise to Exchange

Installation/ Un-installation

## **Install the Software**

To install Kernel for Novell GroupWise to Exchange on your computer system, perform the following steps:

- First make sure that the host computer meets the entire system requirements and has sufficient memory available.
- Download Kernel for Novell GroupWise to Exchange software from the website: https://www.nucleustechnologies.com/migrate-groupwise-to-exchange.html
- Double click the Kernel for Novell GroupWise to Exchange software Installer.
- Follow the on-screen instructions. The setup install completion screen will be displayed.
- Click Finish, the main window of the Kernel for Novell GroupWise to Exchange software will be launched.

Note: When you run the Kernel software setup, two programs gets installed in the All Programs menu and two desktop icons are created: Kernel for Novell GroupWise to Exchange.exe and Kernel for Novell GroupWise to Exchange - Batch Migration File Creator.exe

Kernel for Novell GroupWise to Exchange Migration File Creator software will automatically install as you install the Kernel for Novell GroupWise to Exchange software.

Important: It is necessary to have Full Administrative Rights on the computer system(s) where you are performing the migration process.

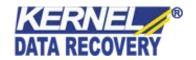

### **Uninstall the Software**

You can uninstall the Kernel for Novell GroupWise to Exchange from your computer system by using one of the following two methods:

- ✓ Uninstall from Windows Start Menu
- ✓ Uninstall from Control Panel

### Uninstall from the Windows Start menu

Execute the following steps to uninstall Kernel for Novell GroupWise to Exchange from Windows Start menu:

- Click the Start button from the Windows menu.
- Click All Programs >Kernel for Novell GroupWise to Exchange > Uninstall Kernel for Novell
- GroupWise to Exchange
- A warning message before un-installing will be displayed on the screen. Click Yes to uninstall the software.

Kernel for Novell GroupWise to Exchange is successfully uninstalled from your system.

### **Uninstall from Control Panel**

- Click the Start Menu > Control Panel and then double click the Add or Remove Programs icon.
- Select the Kernel for Novell GroupWise to Exchange and click Remove.
- A warning message before un-installing the software will be displayed on the screen. Click Yes to un-install the software.

Kernel for Novell GroupWise to Exchange is successfully uninstalled from your system.

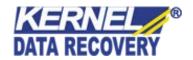